#### **Module 1 – Adding the Shared Calendar**

In this video you will learn how to add the WSU Tri-Cities Master Calendar to your "available" calendars in Outlook.

- 1. Open Outlook
- 2. Open Outlook Calendar You can do this by clicking the "calendar" icon in the lower left-hand corner of your Outlook Inbox

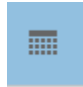

- 3. Right Click on "My Calendars"
- 4. Click on "Add a Shared Calendar"

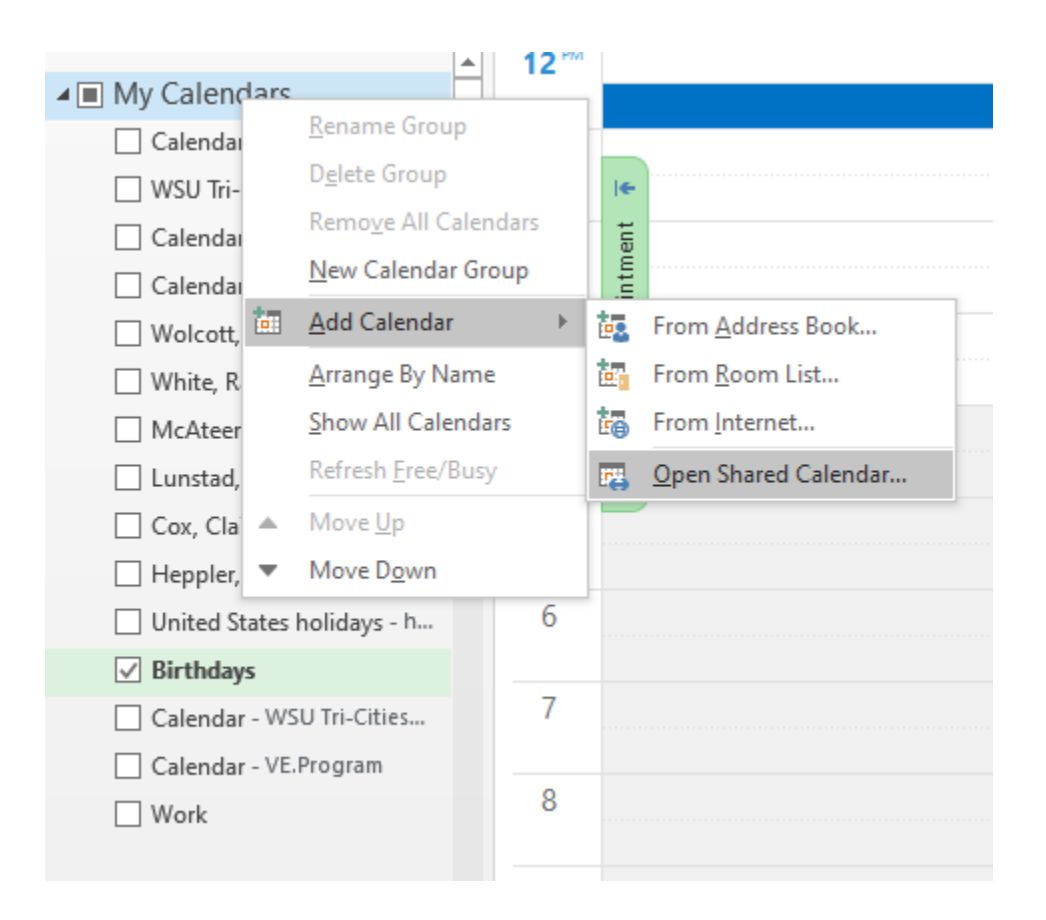

5. When the dialogue box appears, click on "Name..."

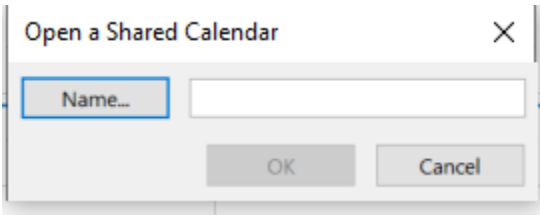

- 6. Type "WSU Tri-Cities Master Calendar" in the search box
	- a. Double click on the name "WSU Tri-Cities Master Calendar"
	- b. Click OK

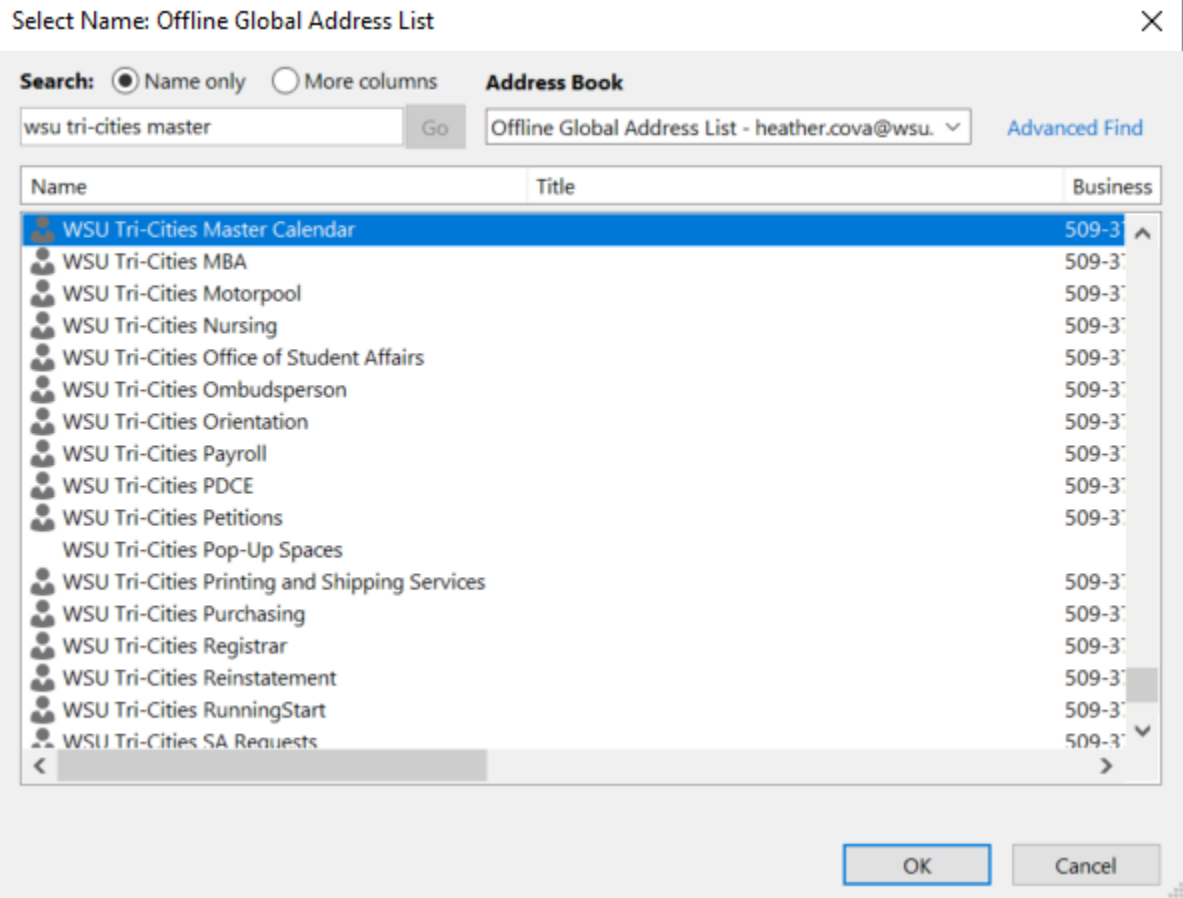

7. The WSU Tri-Cities Master Calendar is now added to your list of calendars. You can turn the calendar on and off by clicking the box next to its name.

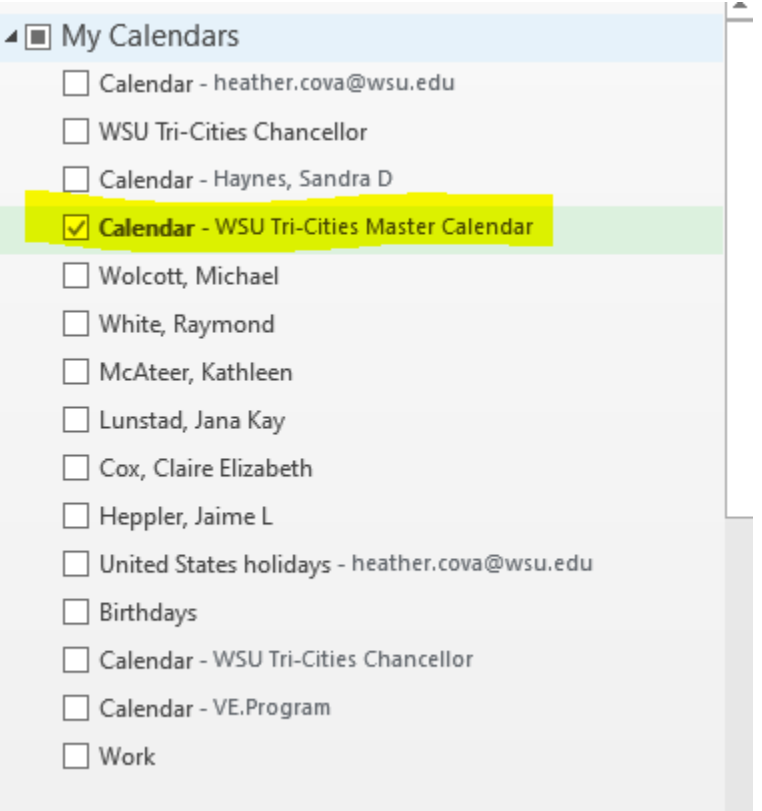

### **Module 2 – Searching the Calendar**

- 1. To search the calendar, check the box next to the WSU Tri-Cities Master Calendar
- 2. In the "Search" box located in the top right corner, type your search criteria and then click the magnifying glass.

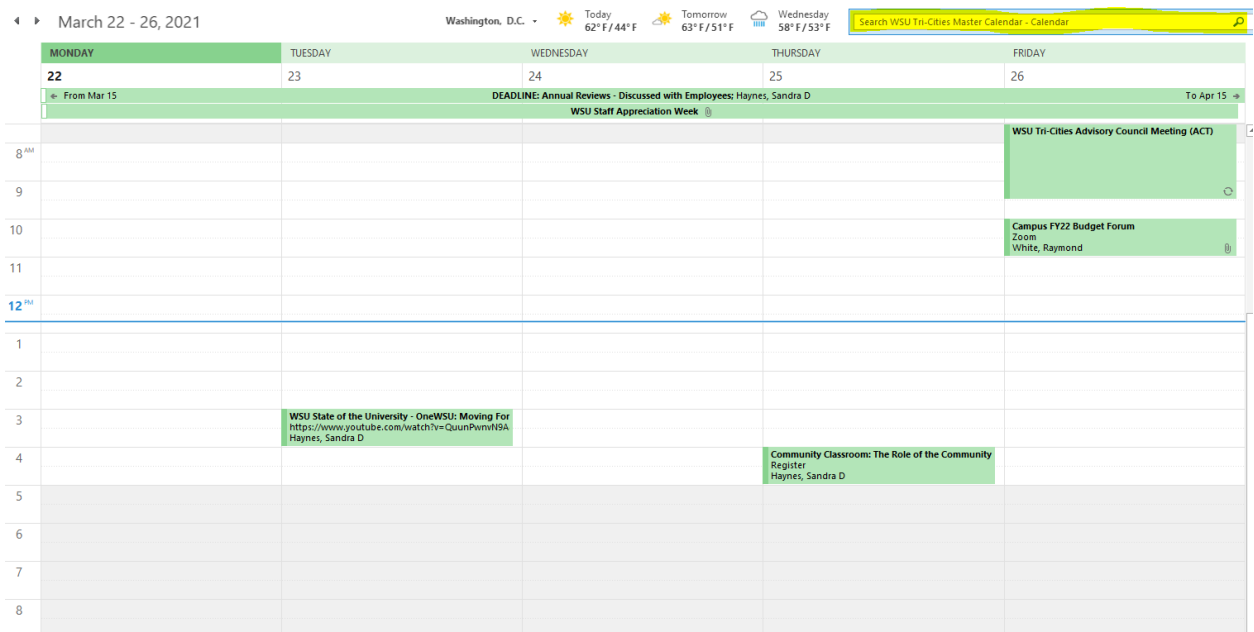

All the related calendar appointments containing your search criteria will show up in this view:

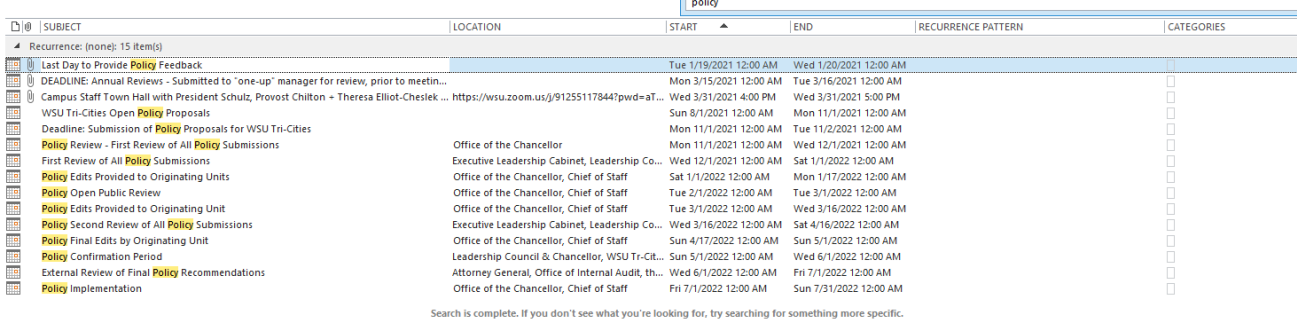

### **Module 3 – Adding Events to the WSU Tri-Cities Master Calendar**

- 1. Create a new calendar invitation or use an existing calendar appointment.
- 2. Be sure to include important and complete information in the subject, location and additional information fields. Include your department/college/area name in the event title.
	- a. Example: Admissions Event: Freshman Orientation
	- b. Example: CAS Event: Holocaust Museum
- 3. Anything shared in the calendar will be visible on the public calendar. You can attach documents and emails should you choose to do so. You can also share Zoom and other links through this calendar appointment. All details will be public.

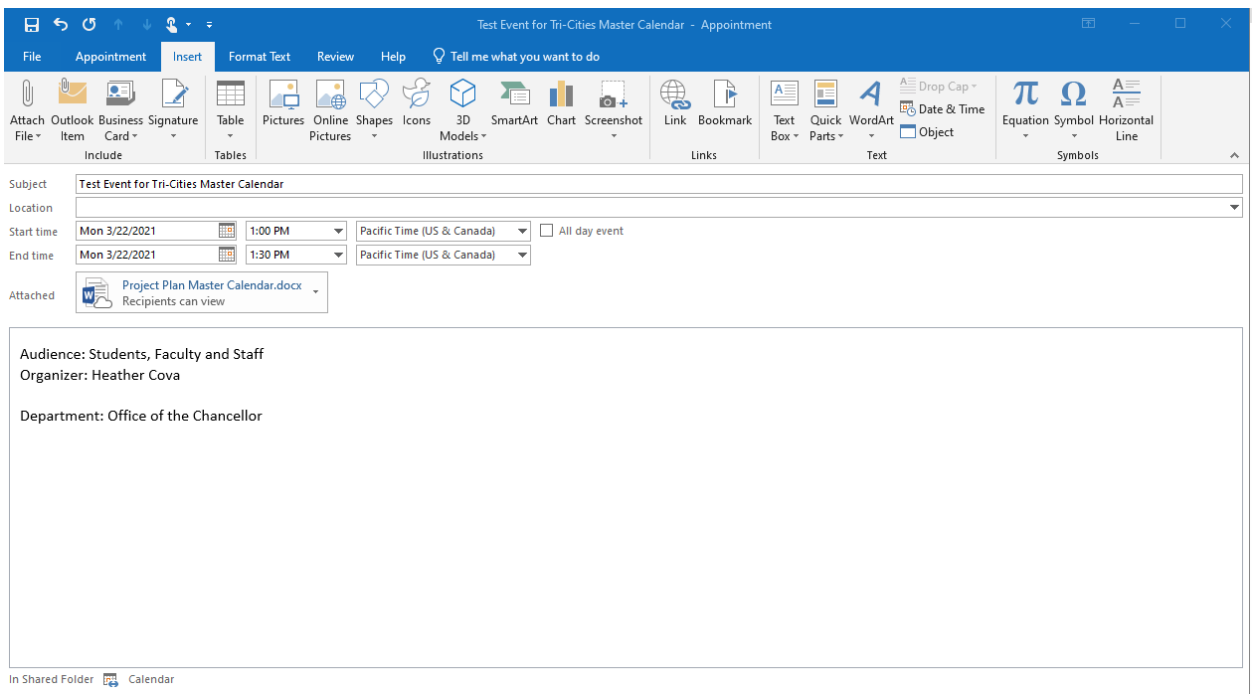

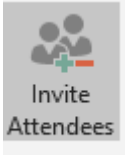

- 4. Click "Invite Attendees" Attendees
- 5. In the "To" field enter WSU Tri-Cities Master Calendar

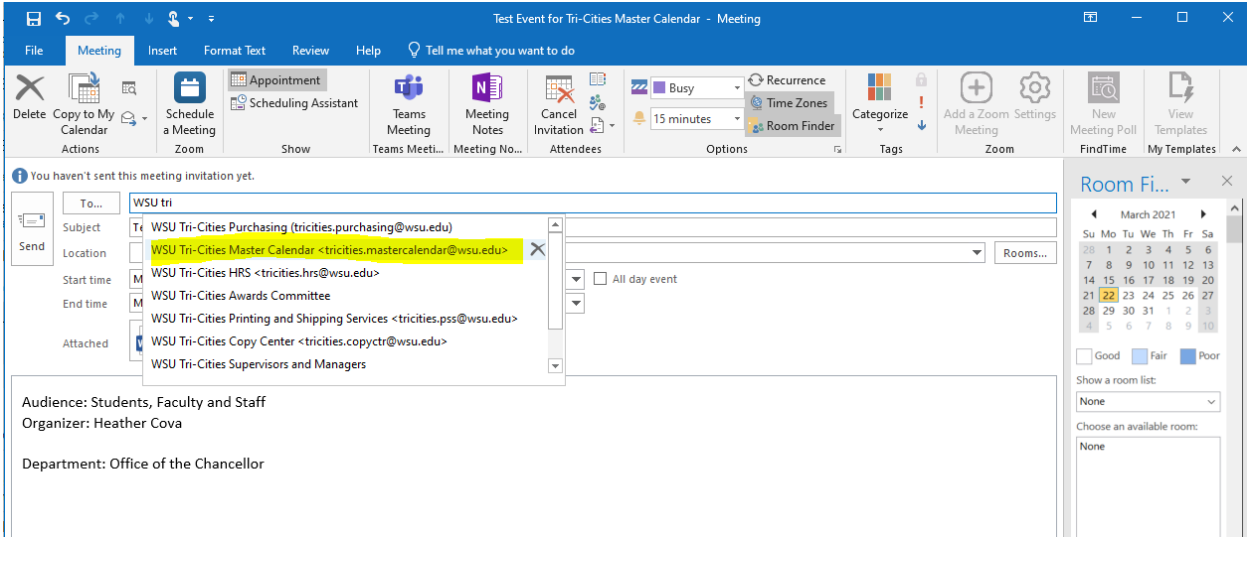

6. Click "Send"

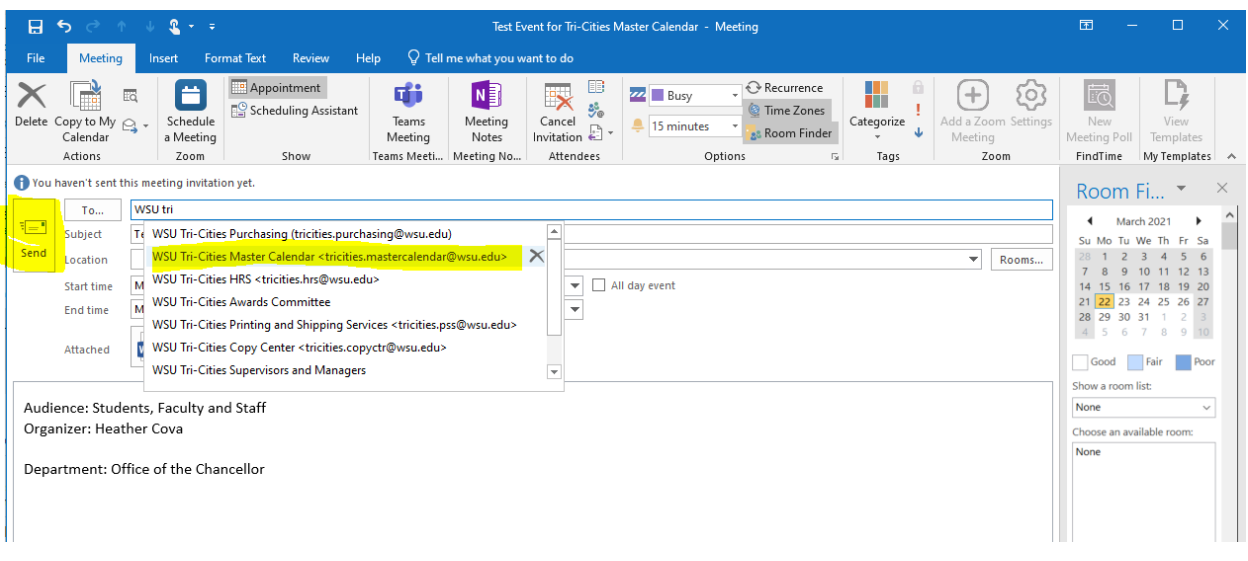

7. Outlook calendar requires the event to be accepted. The Office of the Chancellor will be responsible for accepting invitations to the WSU Tri-Cities Master Calendar.

## **Module 4 – Adding Events to your Calendar from the WSU Tri-Cities Master Calendar**

1. You can forward events that you find on your calendar to your personal calendar. If the organizer makes a change the most up to date information will be on the WSU Tri-Cities Master Calendar. If you have copied or forwarded a calendar request to your personal calendar from the WSU Tri-Cities Master Calendar it will not automatically update your calendar.

To Forward to yourself or to someone else

- 1. Open the event you wish to share
- 2. Click on the forward icon

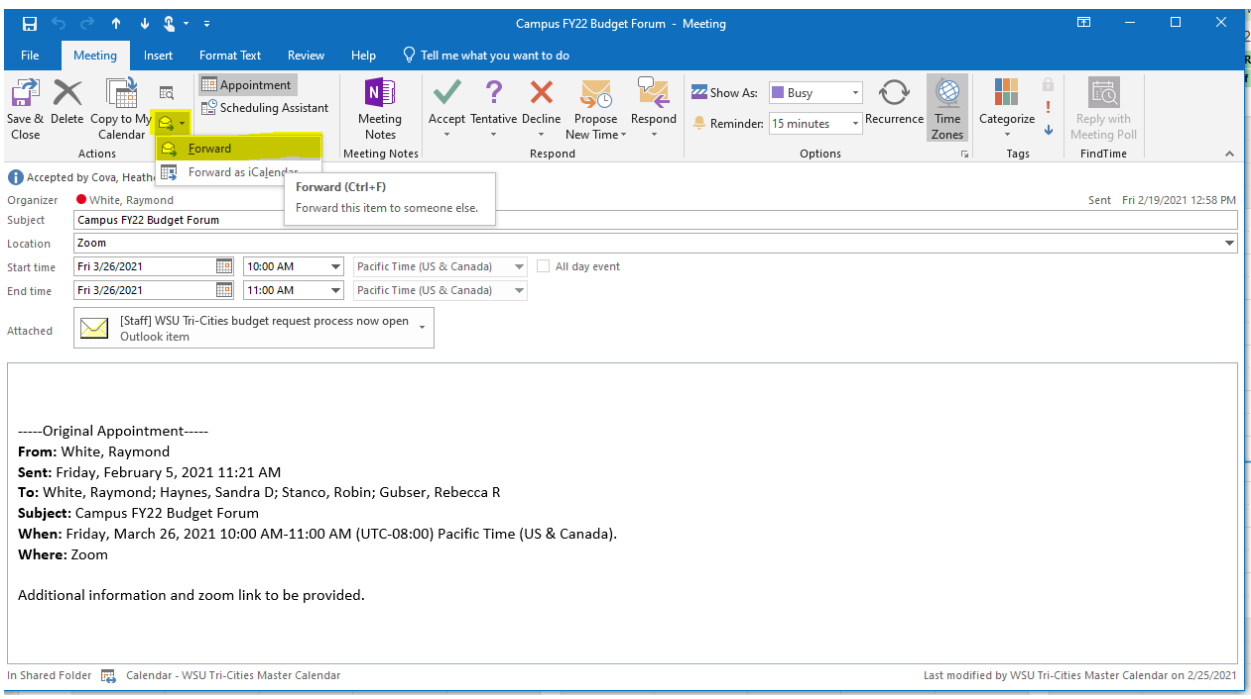

# 3. Enter the person you wish to forward in the "To..." field

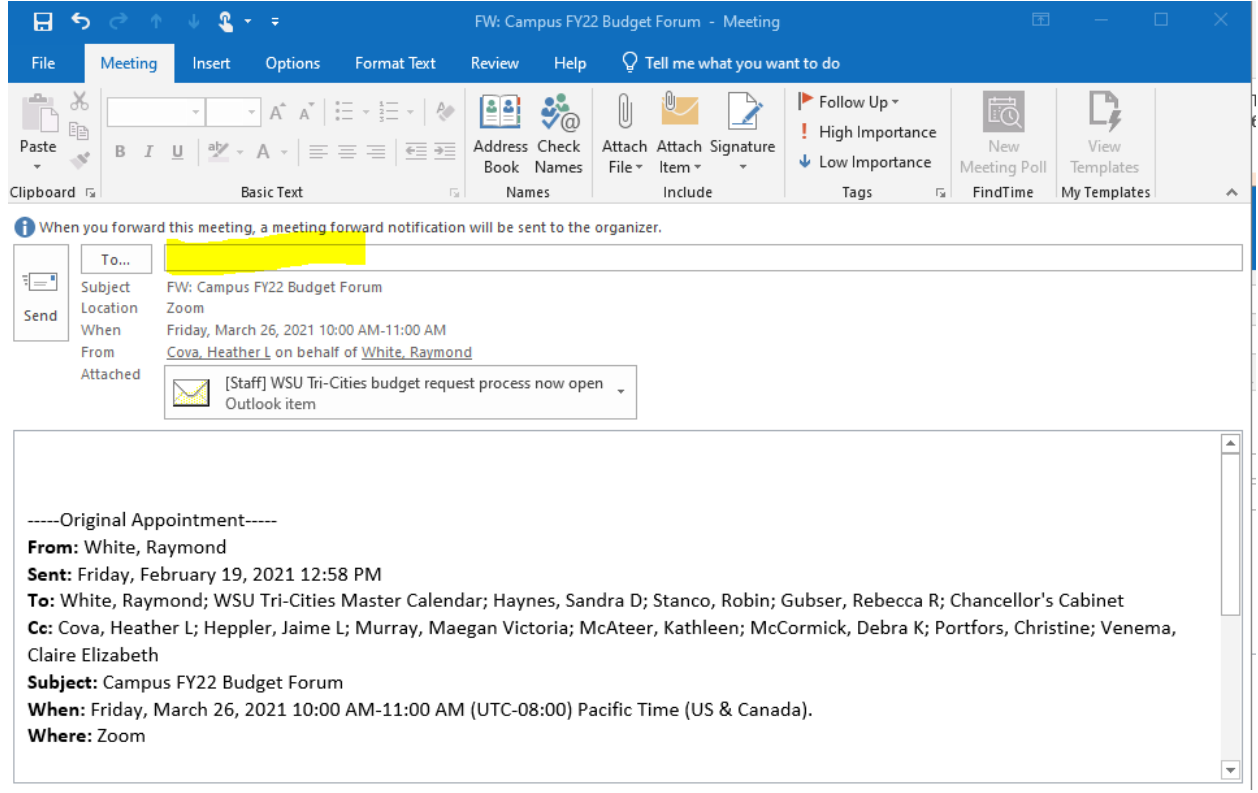